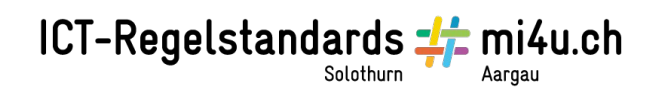

# **Einfache Diagramme**

### Anleitung zu LibreOffice Calc

Calc ist eine Tabellenkalkulation aus dem freien Office-Paket LibreOffice, mit der ganz einfach Diagramme erzeugt werden können. Das LibreOffice-Paket inklusive Calc ist auf dem Lernstick schon vorinstalliert.

Öffne zuerst das Hauptprogramm (Aktivitäten → LibreOffice):

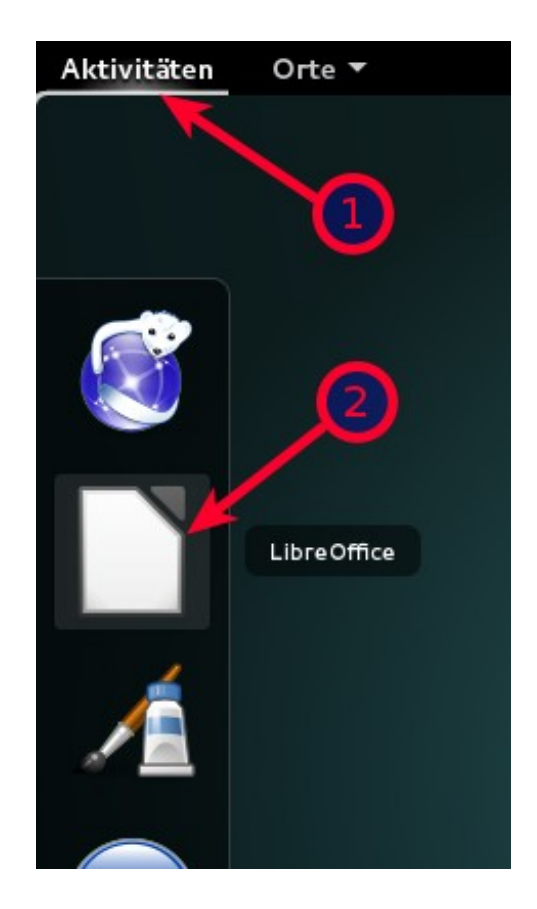

# ICT-Regelstandards - mi4u.ch

Erstelle dann ein Tabellendokument:

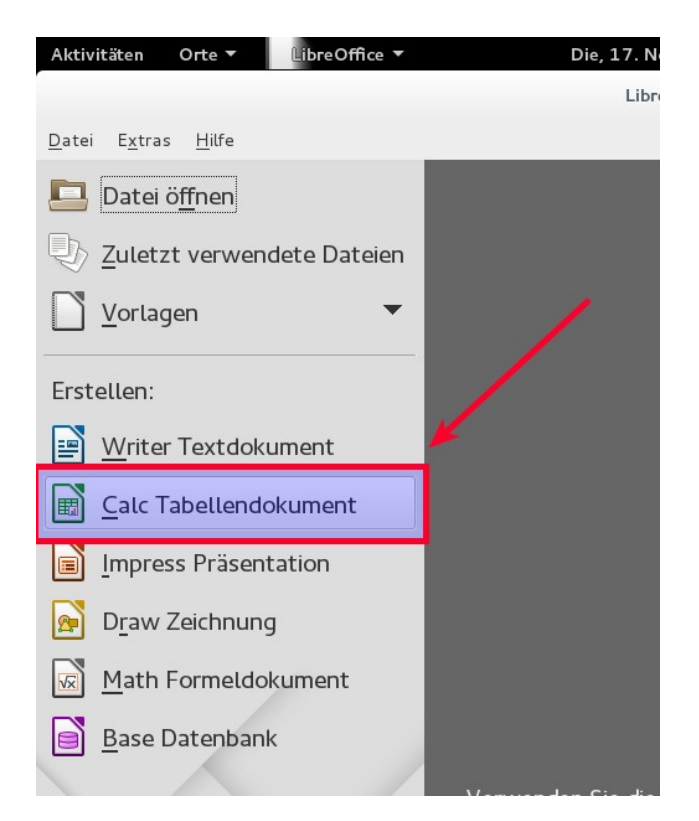

Gib folgenden Datensatz in das Tabellendokument ein:

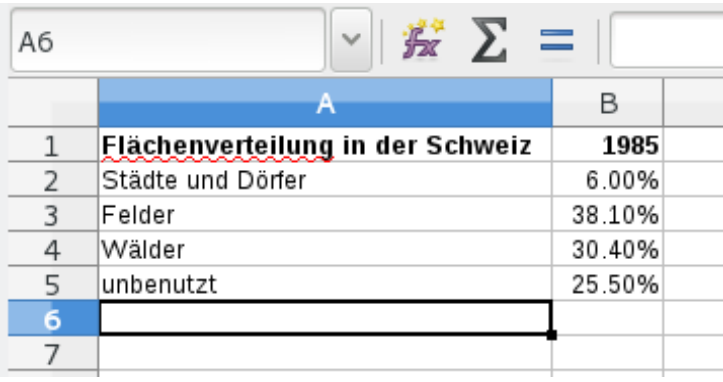

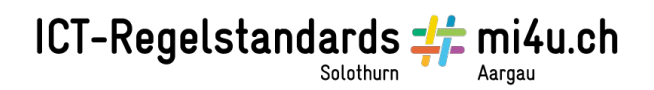

#### Markiere mit gedrückter Maustaste die Zellen A2 bis B5:

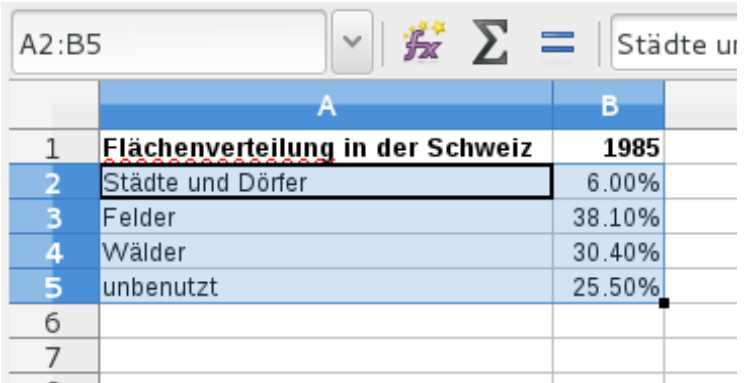

#### Klicke dann das Diagramm-Icon an:

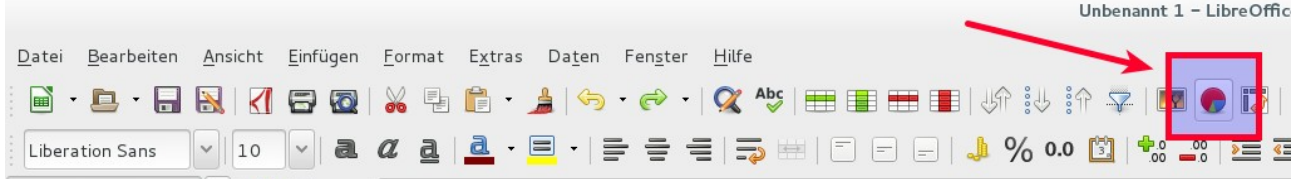

#### Wähle im Diagramm-Assisstenten als Diagrammtyp "Kreisdiagramm" aus und klicke dann auf "Fertigstellen:

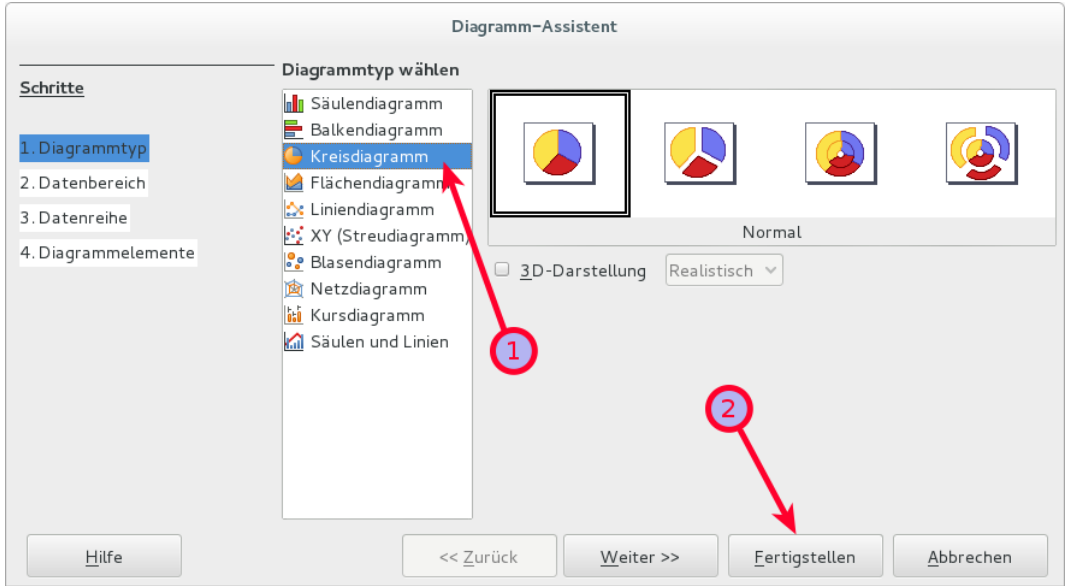

### ICT-Regelstandards - mi4u.ch

o.

Nun erscheint dein Diagramm. Verschiebe dein Diagramm durch Ziehen an den grauen Rändern direkt unter die Aufgabe und passe die Grösse durch Ziehen an den schwarzen Eckpunkten an.

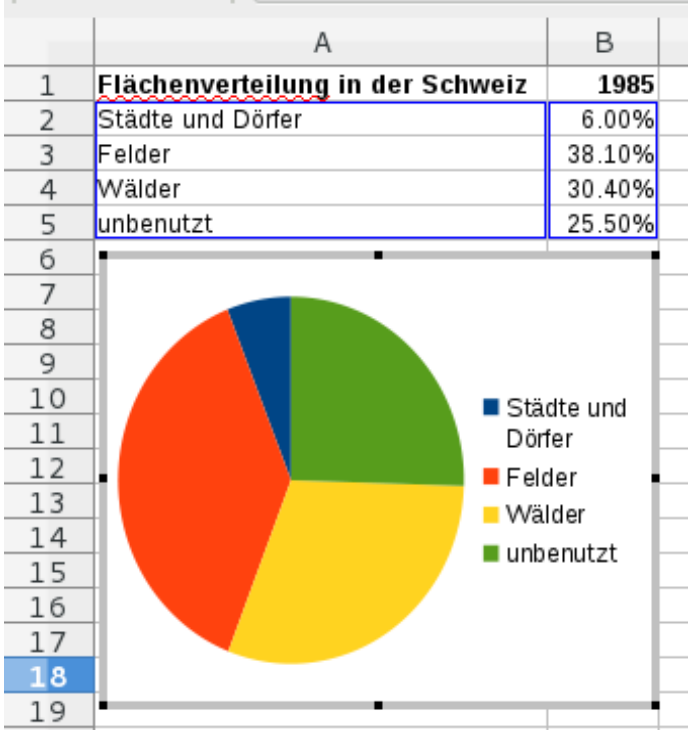

Klicke irgendwo ausserhalb des Diagramms in die Tabelle, um die Erstellung des Diagramms abzuschliessen. Und schon hast du ein fixfertiges Diagramm.

### ICT-Regelstandards - mi4u.ch

### **Zusatzaufgabe:**

Je nach Zeit und Lust kannst du andere Diagrammtypen ausprobieren. Mache zuerst einen Doppelklick auf das Diagramm und wähle dann den Knopf "Diagrammtyp":

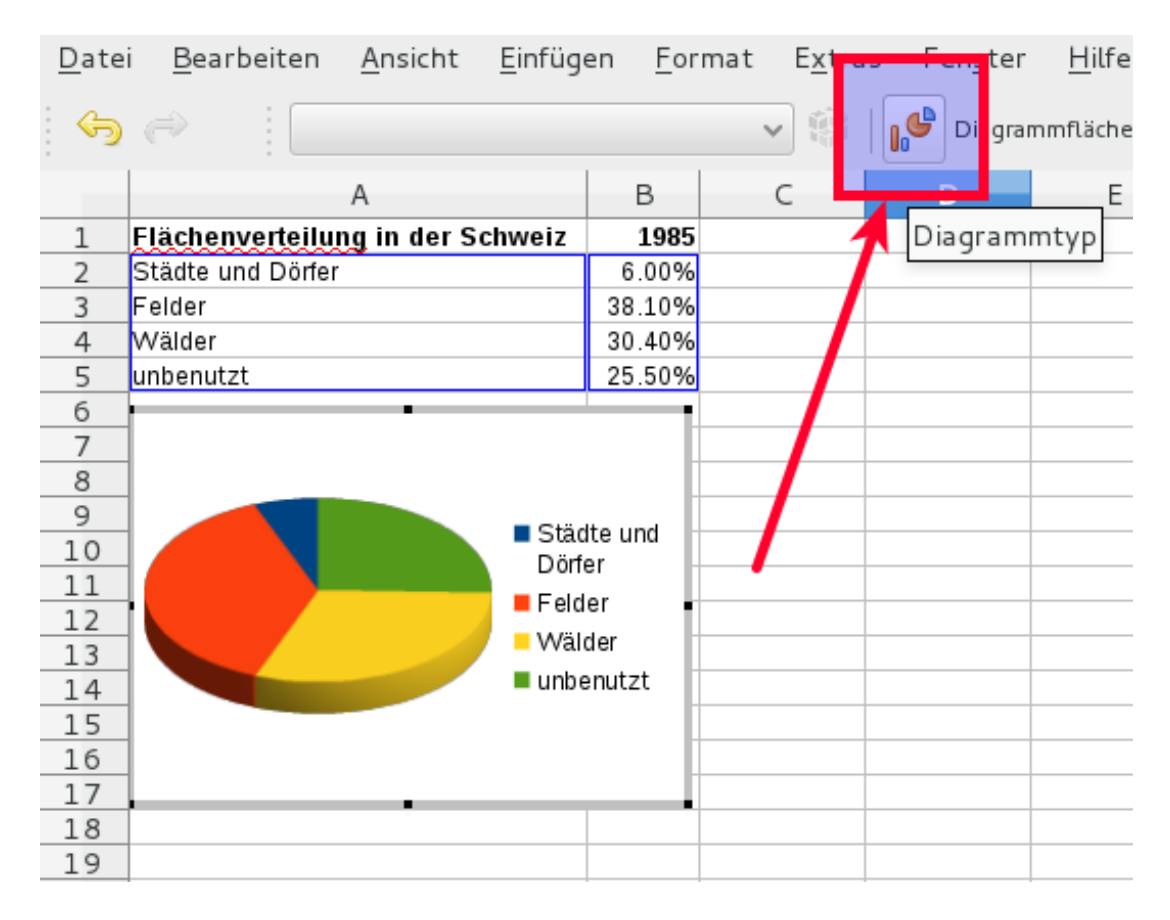

Kannst du auch so ein cooles 3D-Kreisdiagramm wie im Bild oben erstellen?